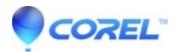

## How do I create the Previous and Next buttons for my menu

• Pinnacle Legacy

This function is automatic within Studio. They will be displayed if you have enough chapter points selected to create another menu page. If you select a menu that has three chapter buttons but you need more than three menu buttons, you can click the page selector below the menu preview window to move to a second menu page. You can continue to add chapter points to this menu page. When you preview the menu in DVD mode, you will now notice that there is a Next button on the menu. When you go to the second menu page, you will notice a Previous button.

If you are making a completely new menu, you will have to add Previous and Next buttons in the Menu Editor. The supplied menus already have them built in. In either case, these buttons will only be seen when the menu has multiple pages being used.

© 1985-2024 Corel. All rights reserved.